#### VISUAL QUICKSTART GUIDE

Get up and running in no time!

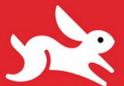

Over 15 full-color downloadable PDF documents!

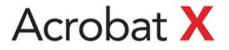

JOHN DEUBERT

LEARN THE QUICK AND EASY WAY!

### VISUAL QUICKSTART GUIDE

# Acrobat X

JOHN DEUBERT

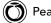

Visual QuickStart Guide Adobe Acrobat X John Deubert

Peachpit Press 1249 Eighth Street Berkeley, CA 94710 510/524-2178 510/524-2221 (fax)

Find us on the Web at: www.peachpit.com To report errors, please send a note to errata@peachpit.com Peachpit Press is a division of Pearson Education

Copyright © 2011 by John Deubert

Editor: Becky Morgan Production Editor: Danielle Foster Copyeditor: Anne Marie Walker Compositor: Myrna Vladic Indexer: FireCrystal Communications Cover design: Peachpit Press

#### Notice of Rights

All rights reserved. No part of this book may be reproduced or transmitted in any form by any means, electronic, mechanical, photocopying, recording, or otherwise, without the prior written permission of the publisher. For information on getting permission for reprints and excerpts, contact permissions@peachpit.com.

#### Notice of Liability

The information in this book is distributed on an "As Is" basis without warranty. While every precaution has been taken in the preparation of the book, neither the author nor Peachpit shall have any liability to any person or entity with respect to any loss or damage caused or alleged to be caused directly or indirectly by the instructions contained in this book or by the computer software and hardware products described in it.

#### Trademarks

Visual QuickStart Guide is a trademark of Peachpit, a division of Pearson Education.

Acrobat and Adobe Reader are registered trademarks of Adobe Systems, Inc, in the United States and/or other countries.

Many of the designations used by manufacturers and sellers to distinguish their products are claimed as trademarks. Where those designations appear in this book, and Peachpit was aware of a trademark claim, the designations appear as requested by the owner of the trademark. All other product names and services identified throughout this book are used in editorial fashion only and for the benefit of such companies with no intention of infringement of the trademark. No such use, or the use of any trade name, is intended to convey endorsement or other affiliation with this book.

ISBN-13 978-0-321-74375-6 ISBN-10 0-321-74375-X

987654321

Printed and bound in the United States of America

#### Dedication

For (in order of height) Barbara, Elizabeth, Gigi, and Julia.

### Acknowledgements

In updating an existing book, pretty much everyone else works harder than the author, whose name goes on the cover. Accordingly, I celebrate everyone who slaved over this

project but who *doesn't* get to put her name in a highly visible place.

While this book could arguably have been updated without me, it absolutely wouldn't be in your hands without the following people: Becky Morgan, my Editor, who combines thoughtfulness, vigilance, and a surprising lack of sarcasm when my prose seems to have been poorly translated from the original Klingon; Production Editor Danielle Foster made sure that I actually sent in all the bits and pieces that go into the book; Copyeditor Anne Marie Walker kept my text from straying too horribly far from standard English; Compositor Myrna Vladic assembled the disparate and ill-matching collection of images and chunks of text into a remarkably nice-looking book; and Indexer Emily Glossbrenner did a wonderful job at a task requiring both creativity and a tolerance for tedium.

My heartfelt thanks to everyone!

At home, as always, I thank my wife for her patience when I turn into He Who Doesn't Move for days at a time.

### Table of Contents

|           | Introduction                                              |
|-----------|-----------------------------------------------------------|
| Chapter 1 | Starting With Acrobat                                     |
|           | Launching and Quitting Acrobat X $\ldots \ldots \ldots 2$ |
|           | Using the Welcome Screen                                  |
|           | Examining the Initial Screen                              |
|           | Examining the Menus                                       |
|           | Examining the Tasks Pane                                  |
|           | Using the Toolbars 12                                     |
|           | Customizing the Toolbars                                  |
|           | Working with Navigation Panes                             |
|           | Setting Preferences                                       |
| Chapter 2 | Viewing a Document                                        |
|           | Opening a PDF File                                        |
|           | Moving from Page to Page                                  |
|           | Moving from View to View                                  |
|           | Zooming In and Out                                        |
|           | Choosing a Page Display                                   |
|           | Searching for Text                                        |
|           | Arranging Documents on the Screen                         |
|           | Using Read Mode                                           |
|           | Using Links and Bookmarks                                 |
|           | Measuring Sizes and Areas                                 |
| Chapter 3 | Saving and Printing Files                                 |
|           | Saving a PDF File                                         |
|           | Exporting to Other Formats                                |
|           | Minimizing File Size                                      |
|           | Printing a Document                                       |
|           | Print Options                                             |

| Chapter 4 | Creating PDF Files                                                                                                    | . 65                                                        |
|-----------|----------------------------------------------------------------------------------------------------|-------------------------------------------------------------|
|           | Printing to a PDF File                                                                                                    | 69<br>71<br>72<br>73<br>75                                  |
| Chapter 5 | Sharing Files with Acrobat.com                                                                                                    | . 79                                                        |
|           | Creating an Acrobat.com Account                                                                                                    | 83<br>87<br>89<br>91                                        |
| Chapter 6 | PDF Portfolios                                                                                                    | . 93                                                        |
|           | Examining a PortfolioCreating a PortfolioAdding FilesLayouts and ThemesChoosing a Color PaletteSetting a Background                                                                                                    | 96<br>101<br>. 104<br>. 108                                 |
| Chapter 7 | Adding Comments to a Document                                                                                                    | . 111                                                       |
|           | Examining Acrobat's Comment ToolsAdding a Sticky Note CommentAdding a Text Box CommentAdding a Callout CommentAdding Lines and ArrowsDrawing Ovals and RectanglesAdding Polygons and CloudsText EditsAdding a Stamp CommentChecking Spelling in CommentsEnabling Commenting in Adobe Reader | 114<br>116<br>119<br>120<br>121<br>122<br>123<br>125<br>129 |

| Chapter 8  | Reading Commented Documents                                                                                                    | . 131                                              |
|------------|----------------------------------------------------------------------------------------------------|----------------------------------------------------|
|            | Examining the Comments List                                                                                                    | . 133<br>. 135<br>. 136<br>. 138                   |
| Chapter 9  | Reviewing PDF Documents                                                                                                    | . 141                                              |
|            | Examining the Review PanelStarting a Shared ReviewReviewing a Shared DocumentReceiving Server-based ReviewsReal-time Collaborative ReviewsStarting an Email-based ReviewReviewing an Emailed DocumentReceiving Email-reviewed Documents | . 143<br>. 147<br>. 148<br>. 150<br>. 153<br>. 154 |
| Chapter 10 | Manipulating Pages                                                                                                    | .159<br>.160<br>.161<br>.162<br>.163<br>.165       |
| Chapter 11 | Adding and Changing Text and Graphics                                                                                                    | . 169                                              |
|            | Touching Up Text                                                                                                    | . 173<br>. 176<br>. 179                            |
| Chapter 12 | Adding Simple Navigation Features                                                                                                    | . 183                                              |
|            | Adding Bookmarks                                                                                                    | . 187<br>.190<br>. 192                             |

|            | Creating Articles                                                                                                    |                                        |
|------------|----------------------------------------------------------------------------------------------------|----------------------------------------|
| Chapter 13 | Adding Multimedia To Your File                                                                                                    | 199                                    |
|            | Placing a Movie on a Page                                                                                                    | 203<br>206                             |
| Chapter 14 | Creating Forms with Acrobat Pro                                                                                                    | 211                                    |
|            | Creating a Form                                                                                                    | 212<br>218<br>223<br>225               |
| Chapter 15 | Protecting Your Document                                                                                                    | 229                                    |
|            | Restricting File Access                                                                                                    | 233                                    |
| Chapter 16 | Digital Signatures                                                                                                    | 243                                    |
|            | About Adobe Self-Sign SecurityCreating a Digital IDCreating a Certificate from an IDImporting a Certificate as a Trusted Identity                                                                          | 244<br>246<br>248<br>250               |
|            | Signing a PDF Document.       Creating a Signature Appearance.         Creating a Signature Field       Creating a Signature Field         Validating a Signed Document.       Creating a Signed Document. | 253<br>256<br>258<br>261               |
| Chapter 17 | Creating a Signature Appearance                                                                                                    | 256<br>258                             |
| Chapter 17 | Creating a Signature Appearance                                                                                                    | 256<br>258<br>261<br><b>263</b><br>264 |

## Introduction

You have to give Adobe credit. There aren't many companies that have managed to change the world once, let alone twice. In 1985, Adobe introduced PostScript, which became the rock on which the entire electronic publishing industry was built; they forever changed the world of professional printing. In 1994, Adobe launched the first version of Acrobat, whose file format, PDF, is now the basis for modern electronic distribution of all manner of documents.

PDF files are used by everyone who creates or receives documents in the modern world. CEOs, secretaries, artists, railwaystation managers, hemp-wearing individuals who create crystal-based healing jewelry; everybody with a computer sends and receives documents as PDF, and uses some flavor of Adobe software to read them.

Acrobat X is the newest incarnation of Adobe Systems' software for viewing, managing, and manipulating PDF files. This version of Acrobat reflects years and years (and years!) of Adobe's technological development and end-user experience.

The emphasis in this version of Acrobat is usability. Adobe has rethought much of Acrobat's interface to make it more streamlined and easily explored. Creating forms, sending files out for review, and combining PDF files into a single document is smoother and easier than ever. In addition, it is easier to discover features of Acrobat X that you never knew existed. Did you know that you can measure distances and areas on scale drawings, or that you can conduct a live video conference to discuss a document? Adobe also provides a free online service, Acrobat.com, to let you share any kind of file—not just PDFs with other people.

Acrobat X is designed to ensure that if you need a feature, you will find it. "Do what you need to, faster and easier" was clearly a primary design goal for this newest Acrobat. For my taste, this is the easiest-to-use Acrobat to come along for years.

#### How to use this book

This book describes the purpose and use of Acrobat X's most important features, new and old. Like all Visual QuickStart Guides, this book emphasizes the practical application of the program's features and provides step-by-step instructions on how to use those features. To help work through those steps, you can download a set of pre-built PDF files that you can use as examples as you explore the tools in Acrobat X. These files are available on the book's web page: www.peachpit.com/acrobatxvqs.

# **G** Creating PDF Files

PDF is arguably the best file format for storing and distributing documents. It's compact, it supports a wide variety of content (including text, images, line art, and multimedia), and you can use it for free without incurring licensing fees. However, all this capability is useless unless you can conveniently create PDF files. This is the topic we address in this chapter.

When you install Acrobat, you also install features into your computer system that make it easy and quick to generate PDF files from within virtually any Macintosh or Windows application. Furthermore, Acrobat has many powerful features that let you create PDF files: you can convert many common file types to PDF, scan paper documents directly into PDF, convert Web pages to PDF files, and combine several PDF files into a single document.

In this chapter, you learn how to do all of these tasks.

### **In This Chapter**

| Printing to a PDF File                          | 66 |
|-------------------------------------------------|----|
| Using PDFMaker in Microsoft Office<br>(Windows) | 69 |
| Converting Images and Other Files to PDF        | 71 |
| Scanning Directly to PDF                        | 72 |
| Converting Web Pages to PDF                     | 73 |
| Converting Screen Shots to PDF                  | 75 |
| Merging PDF Files                               | 77 |

### **Printing to a PDF File**

Acrobat makes it easy to create PDF files from any application—spreadsheet, database, image editing, word processor—by simply printing to a PDF file. If you can print your document, you can convert it to PDF.

However, the details are a bit different between the Macintosh and Windows.

### **Printing to Adobe PDF in Windows**

When you install the Windows version of Acrobat X, you also install onto your computer system a virtual printer called Adobe PDF. When you print to this "printer," it converts the document being printed into a PDF file rather than producing sheets of paper.

### To print to a PDF file in Windows:

 Choose File > Print in your application. The standard Windows Print dialog opens (A).

2. In the Printer pop-up menu, choose Adobe PDF.

3. Click Print.

A standard Save File dialog opens.

- 4. Type a name for your PDF file.
- 5. Click OK.

After a short while, you will see a newly created PDF file on your disk.

**(II)** If you click the Properties button that's visible in (a), you will be presented with some settings that determine the characteristics of the new PDF file (b). The default settings, shown here, are reasonable.

| Print                |     |                     | ×          |
|----------------------|-----|---------------------|------------|
| Print<br>Nar<br>Stat | ne: | Adobe PDF           | Properties |
| Тур                  | e:  | Adobe PDF Converter |            |

Acrobat installs onto your system a virtual printer named Adobe PDF. When printed to, this printer creates a PDF file.

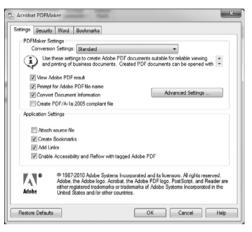

 The Adobe PDF virtual printer has a collection of settings that affect how it works. The default values work well.

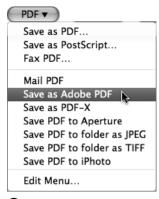

© Printing to a PDF file is built into Macintosh OS X. This PDF drop-down menu is at the bottom of the standard Mac Print dialog and is available in every application.

### Printing to Adobe PDF on the Macintosh

You don't actually need Acrobat to either create or view PDF files on a Macintosh. Because the Mac's internal drawing language is based on PDF, the Mac can display and create PDF files on its own. However, Adobe has a lot more experience working with PDF (they invented it, after all), and Acrobat reflects this by creating PDF files that much more completely support all of PDF's capabilities: all the annotation types, the form fields, and so on.

In the past, Acrobat installed an Adobe PDF printer driver on the Mac, as it does in Windows. However, Acrobat X installs itself into the standard Mac printing mechanism, making for a more Mac-like experience.

Every Print dialog on the Macintosh has a PDF drop-down menu that offers a set of useful print-to-PDF functions **①**. Acrobat X adds to this menu a Print to Adobe PDF item; when you select this, the document is printed to a PDF file using Adobe PDF rather than Apple's built-in PDF generator.

### To print to Adobe PDF on the Macintosh:

- Choose File > Print in your application. The standard Mac Print dialog opens.
- 2. In the PDF drop-down menu, choose Save as Adobe PDF ().

You are presented with the Save as Adobe PDF dialog  $\mathbf{O}$ .

**3.** Choose the settings you wish in the dialog.

The Settings pop-up menu lets you choose parameters appropriate to common document types (); Standard will work fine in most cases. The After PDF Creation menu gives you the option of opening the new PDF file in Acrobat ().

4. Click Continue.

A standard Save dialog opens.

- 5. Type a name for your PDF file.
- 6. Click OK.

After a short while, you will see a newly created PDF file on your disk.

| Adobe PDF Settings | Standard       | •  |
|--------------------|----------------|----|
| After PDF Creation | Launch nothing | :) |

**D** When you print a document to Adobe PDF on a Mac, you are presented with the Save as Adobe PDF dialog.

| Adobe PDF Settings: | High Quality Print<br>Press Quality<br>Smallest File Size<br>Standard |  |
|---------------------|-----------------------------------------------------------------------|--|
|---------------------|-----------------------------------------------------------------------|--|

• The Settings pop-up menu lets you specify the purpose of the PDF file you are creating.

| After PDF Creation: ✓ | Adobe Acrobat Pro |
|-----------------------|-------------------|
|                       | Launch nothing    |

• You can also specify whether the newly created PDF file should be automatically opened in Acrobat.

### Using PDFMaker in Microsoft Office (Windows)

The Windows version of Acrobat X automatically installs a set of tools into the Microsoft Office suite of software (A). These tools are known collectively as PDFMaker.

The appearance and abilities of PDFMaker vary depending on your version of Office and which Office component you are working with. In Microsoft Word 2010, it installs tools that let you do the following:

- Create a PDF file of the current document.
- Email the current document as a PDF file to an address of your choice.
- Do a Word mail merge and save the result as a PDF file.
- Send the current document to a list of people so they can comment on it.
- Convert the document to PDF and open it in Acrobat for comment.

The Create PDF and Email PDF functions are available in all versions of Office, making it very simple to convert Word, Excel, and other Office documents to PDF.

The instructions on the next page are for Office 2010. Earlier versions of Office have the same functions, but they may reside in a PDFMaker toolbar rather than an Acrobat "ribbon."

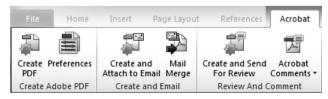

Acrobat X installs PDFMaker, a set of PDF-related controls, into the Microsoft Office applications.

### To create a PDF file in an Office application:

- **1.** With your Office document active, select the Acrobat ribbon (A).
- 2. Click the Create PDF button.

Office presents you with the standard Save dialog.

- **3.** Specify a name and location for your PDF file.
- 4. Click OK.

Acrobat creates the PDF file, displaying a progress bar while it works.

**PDFMaker** uses the Adobe PDF virtual printer behind the scenes, so don't be alarmed if your Office application seems to be printing in the background when you use this toolbar.

If you Mac users are feeling left out because the Mac version of Microsoft Office doesn't have a PDFMaker, you don't need it. PDFMaker isn't relevant to the Mac, because nearly all of its functions are available in the standard Mac Print dialog. (Reread the earlier section "Printing to a PDF File.")

### To email an Office document as a PDF file:

 With the Acrobat ribbon active (A), click the Create and Attach to Email button.

The standard Save dialog opens.

- **2.** Specify a name and location for your PDF file.
- 3. Click OK.

Acrobat creates the PDF file, displaying a progress bar while it works.

When it's finished, PDFMaker launches your email client software and opens a blank email window with the new PDF file already attached **B**.

- **4.** Fill out the destination address and subject in your email client.
- 5. Click your email client's Send button.

Depending on your email client, PDF-Maker may ask you for an email address and subject, and send the PDF file directly without launching your email client.

|              | 0 4 7   |                                                | - Message | e (HTML)  | )             |           |                   | x   |
|--------------|---------|------------------------------------------------|-----------|-----------|---------------|-----------|-------------------|-----|
| File         | Message | Insert Optio                                   | ns Fo     | rmat Tex  | t Rev         | view      |                   | ^ ? |
| Paste        |         | <u>I</u> ;≡ - ;= -                             | n n       | Names     | 0<br>Include  | ₹<br>Tags | R<br>Zoom<br>Zoom |     |
| Cipboard     | 13      | Dasic Text                                     | 13        |           |               |           | 20011             |     |
| <u>S</u> end | <u></u> | loozit@whywhatsit.<br>A <u>Mousetraps - Fi</u> |           | on.pdf (3 | <u>30 КВ)</u> |           |                   |     |
|              |         | ter. Keep in mii<br>oly not go to pre          |           |           | -             | histori   | cal data,         |     |

 The Create and Attach to Email tool launches your email client and opens a blank message that has the new PDF file attached to it.

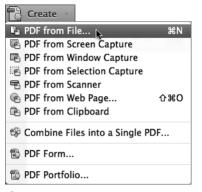

A The Create menu on the Quick Tools toolbar lets you create a PDF file from a variety of sources.

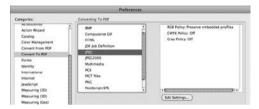

 Acrobat X's Preferences let you specify the details of how it converts the various file formats to PDF.

### **Conversion File Types**

Acrobat X can convert the following types of files to PDF:

- 3D Multimedia
  - BMP PCX
    - PICT
  - HTML •
- InDesign
- JPEG

GIF

- JPEG2000
- TextTIFF

PNG

EPS

PostScript/

This list encompasses the most common graphic, design, and image formats.

### Converting Images and Other Files to PDF

Acrobat X can convert a variety of file types to PDF and then open them in a document window. The list of supported file types includes all the common vector and image formats (see the sidebar "Conversion File Types").

Converting these files to PDF is remarkably easy; you just open the file in Acrobat.

### To convert a file to PDF:

 In the Quick Tools toolbar, click the Create button and choose PDF from File in the drop-down menu (A).

Acrobat presents you with a standard pick-a-file dialog.

**2.** Choose the file that you want to convert to PDF.

This can be an image file, a Word document, or any other file type that Acrobat knows how to convert.

Acrobat converts the file to PDF and opens it in a new document window.

**3.** If you want to save the document on your disk, choose File > Save As.

**(IIP)** If you are avoiding toolbars for some reason, you can also access these conversions by choosing from the File > Create submenu.

**(II)** Acrobat's Preferences include a large collection of controls that determine how it converts files to PDF. The default values for these controls are sensible and should generally be left as is. However, as you gain experience you may find it interesting to look at them. On the Mac choose Acrobat > Preferences, or in Windows choose Edit > Preferences, to access the Convert to PDF options **()**.

### Scanning Directly to PDF

Using Acrobat, you can scan paper documents directly to a PDF file. Acrobat can operate any scanner with a TWAIN driver or a Windows Image Acquisition (WIA) driver. Most scanners install on a computer with one or both of these drivers.

Remember that if you scan a text document, the result is a picture of the text, not the text itself; the resulting document isn't searchable. Acrobat can use Optical Character Recognition (OCR) technology to convert the scanned text to real text; you'll learn how to do this in Chapter 17.

### To scan a page directly to PDF:

- On the Quick Tools toolbar, click the Create button and choose PDF from Scanner from the drop-down menu (A). The Acrobat Scan dialog opens (B).
- 2. From the Scanner pop-up menu, choose the scanner you want to use. This menu lists all the TWAIN and WIA scanners visible to your computer.

- **3.** Choose the settings for the scan:
  - If your scanner can do double-sided scans, choose Front Sides or Both Sides from the Sides menu.
  - If you want to convert scanned text to searchable text, select the Make Searchable check box.

The remaining controls in this dialog are best left at their default settings. Check Acrobat Help for a description of them.

4. Click Scan.

Acrobat scans your document and opens the resulting file in a new PDF document window.

 Choose File > Save As to save your new PDF file to your disk.

**(IP)** You can select the Append radio button in the Acrobat Scan dialog to add your scanned page to the end of an existing PDF file. I use this sometimes when scanning receipts that need to be added to a PDFformat invoice.

|                     | Acrobat Scan                                     |
|---------------------|--------------------------------------------------|
| nput                |                                                  |
| Scanner:            | (HPScan                                          |
| Sides:              | Front Sides                                      |
|                     | Prompt for scanning more pages                   |
| Dutput              |                                                  |
| Select:<br>Document |                                                  |
| Optimi              | ze Scanned PDF                                   |
| Small Size          |                                                  |
|                     | High Quality Options                             |
| Make S              | High Quality Options earchable (Run OCR) Options |
| _                   |                                                  |
| _                   | earchable (Run OCR) Options                      |

• The Acrobat Scan dialog lets you control how your scanned document is converted to PDF.

| Create 🔻                   |            |
|----------------------------|------------|
| PDF from File              | ЖN         |
| PDF from Screen Capture    | 5.01.24    |
| PDF from Window Capture    |            |
| PDF from Selection Capture |            |
| 📲 PDF from Scanner 📡       |            |
| PDF from Web Page          | <b>企業O</b> |
| PDF from Clipboard         |            |

A The Quick Tools toolbar lets you scan a paper document directly to PDF.

| Create PDF from Web Page   |               |          |  |  |  |  |  |
|----------------------------|---------------|----------|--|--|--|--|--|
| URL: http://www.acumentral | ning.com 💌    | Browse   |  |  |  |  |  |
| Capture Multiple Levels    | Cancel Create | Settings |  |  |  |  |  |

The Create PDF from Web Page dialog lets you specify the URL of a Web page you want to convert to PDF.

| RL:  | http://www.acumentraining.com Browse    |
|------|-----------------------------------------|
| Sett | tings                                   |
| •    | Get only 1 🗘 level(s) 🔿 Get entire site |
| 1    | Stay on same path                       |
| 1    | Stay on same server                     |
|      |                                         |

If you click the Capture Multiple Levels button, you get additional controls that limit the scope of the Web page conversion.

### Converting Web Pages to PDF

Acrobat can convert a Web page or an entire Web site into a single PDF file. The result is a self-contained PDF version of the original Web page, with all images and graphics intact and with functioning links.

I use this feature to convert online manuals and other documentation into a PDF file that I can keep, read, and search offline.

### To convert a single Web page to PDF:

 On the Quick Tools toolbar, choose Create > PDF from Web Page.

Acrobat presents you with the Create PDF from Web Page dialog **(A**).

- 2. In the URL field, type the complete Web address of the Web page you want to convert to PDF.
- 3. If you want to capture part of the entire Web site (that is, not just a single Web page), click the Capture Multiple Levels button, which reveals some additional controls ::
  - In the Get Only field, type the depth to which you want to convert the site. (See the sidebar "Web Site Conversion Settings.")
  - Select both "Stay on same path" and "Stay on same server."

continues on next page

4. Click Create.

Acrobat displays the Download Status dialog **()**, showing you how the conversion is progressing.

When the conversion is finished, Acrobat displays the converted Web page or site in a document window. Note that there will be some differences in the text and graphics when they are converted. These changes are usually comparable to how a page's appearance changes from one Web browser to another.

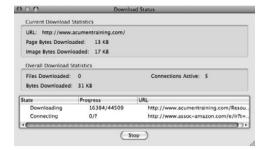

**O** As Acrobat converts the Web site to PDF, it shows you how the conversion is progressing.

### Web Site Conversion Settings

The controls in the Create PDF from Web Page dialog (B) have the critical purpose of limiting the scope of your Web capture. At the extreme, they keep you from inadvertently trying to convert the entire World Wide Web into a single (large!) PDF file.

- Get only n level(s). Here you specify the extent to which Acrobat should grab Web pages that are the target of links on your selected Web page. A value of 1 says to get only the Web page whose address you have specified. A value of 2 says to get that Web page and any pages linked to by that page. A value of 3 additionally captures pages linked to by *those* pages, and so forth. Keep this number small. *Very* small. The larger the number of levels you specify, the exponentially longer the conversion will take.
- Get entire site. As it says, this option converts the entire site to PDF. I strongly recommend against selecting this option, because it can take an amazingly long time.
- Stay on same path. Like all files, the HTML files that make up a Web site reside in a directory on a hard disk—in this case, the Web server's disk. This option prevents Acrobat from follow-ing links that reside outside the target Web page's location or its subdirectories. I recommend choosing this option.
- Stay on same server. Acrobat won't follow links off your target page's server. I strongly recommend this option. Otherwise, for example, if the page you request has links to its sponsors, you may find yourself trying to convert all of Microsoft's Web site to a PDF file.

| Create 👻                    |            |
|-----------------------------|------------|
| 🕒 PDF from File             | ЖN         |
| 🖷 PDF from Screen Capture 📡 |            |
| PDF from Window Capture     |            |
| PDF from Selection Capture  |            |
| 🖷 PDF from Scanner          |            |
| 🐵 PDF from Web Page         | <b>企業O</b> |
| PDF from Clipboard          |            |

On the Macintosh, Acrobat can capture parts of your computer screen and convert the image to PDF.

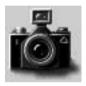

B When you capture a window, the mouse pointer changes to a camera. Cute.

### Converting Screen Shots to PDF

PDF from Screen Capture is a Macintoshonly feature. When it's selected, Acrobat lets you capture the contents of a window, a region, or an entire screen to a PDF file. This is convenient for people who write computer documentation.

The directions below all send you to the Create button in the Quick Tools toolbar; keep in mind that these commands are also available in the File > Create submenu.

### To capture an entire screen to PDF:

 In the Quick Tools toolbar, choose Create > PDF from Screen Capture A.

After a moment, Acrobat presents you with a document window containing an image of the entire screen.

 Choose File > Save As to save this file to disk.

### To capture a window to PDF:

1. In the Quick Tools toolbar, choose Create > PDF from Window Capture.

The mouse pointer changes to a camera (B). As the pointer moves over the windows open on the screen, the current window turns blue.

**2.** Click the window whose contents you want to capture.

A document opens, containing an image of the window you clicked.

 Choose File > Save As to save this file to disk.

### To capture a region of the desktop to PDF:

 In the Quick Tools toolbar, choose Create > PDF from Selection Capture.

The pointer changes to a crosshair.

 Click and drag a rectangular marquee around the area you want to capture. Acrobat uses a nonstandard marquee with this tool: You drag out a light gray area on the screen C.

Acrobat presents you with a document containing the contents of the region you enclosed **①**.

**3.** Choose File > Save As to save this file to disk.

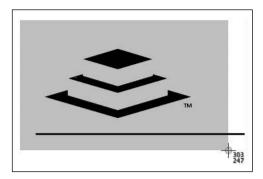

**(**When capturing a part of the screen, you drag out a light gray rectangle that indicates the capture area.

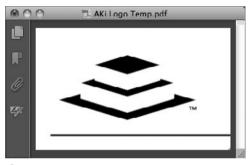

**D** The area of the screen you selected turns into a PDF image.

| 9.0.0                                                                                                    | 😒 Combi                    | ne Files           |                 | _           |
|----------------------------------------------------------------------------------------------------|----------------------------|--------------------|-----------------|-------------|
| Add Files *                                                                                                    |                            | •                  | Single PDF 🔘 PD | F Portfolic |
| Drag and drop f                                                                                                    | iles to add them, and then | arrange them in th | he order you w  | ant.        |
| Name                                                                                                    | A Page Range               | Size               | Modified        | Warning     |
| BackMac_UG.pd                                                                                                    | f All Pages                | 1.08 MS            | 5/122 PM        |             |
| Mouse Dropping                                                                                                    | Analysis.pdf All Pages     | 1.08 MB            | 5/122 PM        |             |
| PreviewScreenSt                                                                                                    | hapz001.tiff All Pages     | 3.67 MS            | 6/3/9 AM        |             |
|                                                                                                    |                            |                    |                 |             |
|                                                                                                    |                            |                    |                 |             |
| 4(                                                                                                    |                            |                    |                 |             |
| • Contraction of the second second se | Move Down                  | K Remove File      | Size: 🗅 🚺       | ,           |

The Combine Files dialog lets you choose several files of any type that you want to merge.

| Add Files 🔻                       |
|-----------------------------------|
| Add Files                         |
| Add PDF from Scanner              |
| Add Webpage<br>Add from Clipboard |
| Reuse Files Add Open Files        |

B You can combine files of any type, folders of files, data direct from a scanner, Web pages slurped up off the Web, or the contents of the clipboard into a single PDF file.

### **Merging PDF Files**

Acrobat can combine multiple files into a single PDF file. The component files can be PDF files, TIFF files, EPS files, or files of any format that Acrobat can convert to PDF. This is extremely useful for combining, say, all the files associated with an invoice—the invoice itself, an expense report, scanned receipts, justifications for your hourly rate, letters from your lawyer—into a single file you can email.

### To merge several PDF files into a single PDF file:

 In the Quick Tools toolbar, choose Create > Combine Files into a Single PDF.

The Combine Files dialog opens (A). This dialog lets you choose a list of files to combine.

- 2. Choose one of the following from the Add Files drop-down menu B:
  - Add Files lets you add individual files to the list.
  - Add Folders lets you choose a folder, all of whose convertible contents will be added to the list.
  - Add PDF from Scanner and Add Webpage run the scanner and Web conversion features, and then add the resulting PDF file to the list.
  - Add from Clipboard converts the contents of the clipboard to a PDF file and adds the result to the list.
  - Reuse Files lets you choose files inside a PDF portfolio.
  - Add Open Files allows you to choose among all open files.

continues on next page

No matter which option you choose, Acrobat displays an Open dialog appropriate to the task **G**.

**3.** Repeat step 2 as often as needed, adding items to the list, until your list is complete.

The list of files currently selected is displayed in the Combine Multiple Files dialog. You can click the Move Up and Move Down arrows beneath the list to alter the files' order.

**4.** Select the Single PDF radio button in the upper-right corner of the Combine Multiple Files dialog.

We'll discuss the alternative, PDF Portfolio, in Chapter 6.

5. Click Combine Files.

Acrobat merges the files together and displays a standard Save dialog.

**6.** Specify a name for the new, merged PDF file and click OK.

Acrobat saves the new PDF file.

In (), you see three File Size icons in the lower-right corner of the dialog; they let you choose a qualitative file size (small, medium, or large). These options mostly affect how aggressively images in your document are compressed. Clicking the "small" icon results in the greatest compression. Unfortunately, this compression also reduces the images' quality, so you want to treat these icons with a little caution. When in doubt, choose the "medium" icon.

Note that if there are no images in your PDF files, you probably won't see much difference among these options.

**(IIP)** Acrobat creates bookmarks in the merged file that take you to the start of each of the original documents. (See Chapter 2 for a reminder of how to use bookmarks.)

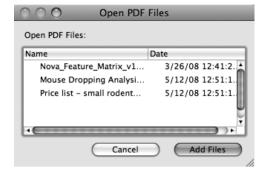

G Each of the Add options (files, folders, scanner output, etc.) presents you with an Open dialog appropriate to that task. This dialog is what you see when you add files to the list.

# Index

2-page view/scrolling, 30 2-up printing, 64 3-up printing, 64

### A

Accessibility panel, 10 Acrobat annotation feature, 111, 151 comment tools, 111, 112–113. See also comments document-review features. 141-155 editing tools, 171–172 form tools, 211, 212, 228. See also forms hiding navigation controls for. 197-198 OCR tools, 267 reference, 7 spelling checker, 129 versions, 55. See also specific versions Acrobat 5, 56 Acrobat 6, 151, 200 Acrobat 7, 151 Acrobat 8, 200, 228 Acrobat 9, 93, 148, 151, 200, 228 Acrobat.com, 79–92 adding/removing files on, 86 applying tags to files on, 92 creating account with, 80-81 distributing forms with, 218, 219-220 free features. 80 and iPhone/iPad. 81 Organizer. See Organizer "Pro" services, 80 purpose of, 79, 80 and shared reviews, 143-146 sharing files with, 11, 82–83, 87-89 user interface. 85 Acrobat menu. 7 Acrobat Pro. 211, 228, 236 Acrobat Scan dialog, 72

Acrobat Version Compatibility menu. 55 Acrobat X. See also Acrobat document window, 5-6 form tools, 211, 212, 228. See also forms menus, 7 opening, 2 quitting, 2 registering, 7 search features, 31–34 setting preferences for, 18 updating, 7 Actions tab. 189 Action Wizard panel, 10 Actual Size tool, 24 Add Article Box tool, 195 Add Background dialog, 179 Add Content panel, 98, 101–102 Add Digital ID Wizard, 246 Add Files tool, 77, 101 Add Folders tool, 77 Add Folder tool, 101 Add from Clipboard tool, 77 Add Header and Footer dialog, 176-178 Add Note to Selected Text tool, 124 Add Open Files tool, 77 Add PDF from Scanner tool, 77 Add Watermark dialog, 181 Add Web Content tool, 101, 103 Add Webpage tool, 77 Adobe Acrobat. See Acrobat file-sharing server, 79. See also Acrobat.com Flash, 85, 93. See also Flash Illustrator, 175 InDesign, 51 PDF files. See PDF files Photoshop, 51, 169, 175 Reader, 49, 130, 200, 223 Self-Sign Security, 244–245 SendNow feature, 99

Adobe PDF virtual printer, 66, 70 Advanced Search option, 33–34 Allow Multiple Panels option, 9 Analyze panel, 10 animations, 93, 200, 206-207. See also movies annotation feature, 111, 123, 151. See also comments Annotations panel, 11, 112. 123-124, 125 appearances, signature, 256-257 Append radio button, 72 Apple iPad/iPhone, 81, 200 PDF generator, 67 QuickTime movies, 93 Apply Ink Signature tool, 255 Apply to Multiple button, 168 Area tool, 40, 44 Arrow tool, 120 articles, 195-196 Article tool, 196 artifacts, JPEG, 53 artwork, 173–175 Attachments pane, 16 Attach to Email radio button, 83 automatic movies, 205 automatic sounds, 209 Autorotate and Center option, 61

#### В

background, page, 179–180 Background Color menu, 109 Background Image menu, 110 Background panel, 109 Binding menu, 64 bitmap files, 52, 53, 54, 267, 269, 270 Booklet Printing option, 63–64 bookmarks changing color/style for, 185–186 changing destination for, 186 creating, 184–185 bookmarks (continued) deleting, 185 in merged files, 78 rearranging, 185 searching, 32 using, 39 viewing list of, 16 Bookmarks pane, 16, 184 borders, 174, 187 Braille readers, 54 Business stamps, 125

### С

callout comments, 119 Callout tool. 119 camera icon. 75 Capture Multiple Levels button, 73 Cascade option, 35 Case Sensitive option, 31 certificates, 244, 245, 248-252 Certified PDF files, 49 Change Scale Ratio dialog, 45 Check for New Comments button, 146 Check Spelling dialog, 129 Choose Paper Source option, 61 circles, 121 Clean theme, 107 ClearScan. 269. 270–272 Click-Through layout, 104, 106 Close button, 6 closina Acrobat. 2, 6 document window. 6 navigation pane, 17 Cloud tool, 122 Collaborate Live tool, 142 collaborative reviews, 148-150 Collate option, 58, 60 Color Palettes panel, 108 Combine Files dialog, 77 comma-delimited format. 34 comment icons, 112, 120 Comment pane, 8, 11, 112, 142 comment pop-ups, 112 comments, 111-140. See also reviews accessing properties for, 115 adding to documents, 8, 111

in Adobe Reader, 130 callout, 119 changing text of existing, 114 checking spelling in, 129 deletina, 115 filtering, 136 preventing editing of, 115 printing, 138, 139-140 replying to, 133-134, 147 searching, 11, 32, 137 setting preferences for, 113 setting review status for, 135 soliciting, 141 sorting, 137 stamp, 125-128 sticky note, 114-115 summarizing, 139-140 text box, 116-118 viewing, 11, 132 Comments and Forms menu, 59 Comments List, 132-137 examining, 132 managing, 136-137 marking comments in, 135 printing comment summary from, 140 purpose of, 132 replying to comments in, 133-134 searching for text in, 137 sorting comments in, 137 Comments List panel, 11, 132 compatibility, Acrobat version, 55, 56 construction plans, 53 Content panel, 10 conversion file types, 71 Convert to PDF options, 71 Create and Attach to Email tool, 70 Create Folder tool, 102 Create Go to View dialog, 188 Create Link dialog, 187–189, 203 Create Links from URLs tool, 192 Create menu, 71 Create or Edit Form Wizard, 213 Create PDF from Web Page dialog, 73, 74 Create Portfolio dialog, 101 Create Web Links dialog, 192 Crop tool, 165–166

Crossout Text for Deletion tool, 123 CSV files, 34 customizing. *See also* preferences navigation panes, 17 toolbars, 13–15 Cyber-SIGN, 244

### D

date format. 178 Details pane, 100 diacritical marks, 32 digital IDs, 244, 245, 248 **Digital Signature Properties** dialog, 260 digital signatures, 16, 130, 243–262. See also electronic signatures Disable Measurement Markup option, 45 Distance tool 40,42 Distribute Form Wizard, 219, 221 Distribute tool, 219, 221 Document pane, 6 Document Processing panel, 10 Document Properties dialog, 197 documents. See also PDF documents adding comments to, 111. 114-119, 124-128 adding lines/arrows to, 120 manipulating pages in, 157-168 printing, 57-58 protecting, 229-242 saving, 48 scanning to PDF files, 72 splitting, 167-168 document windows cascading, 35 illustrated, 5 main parts of, 5-6 organizing pages in, 29–30 tiling, 35 Download Status dialog, 74 drag bar. 5 Drawing Markups panel, 11, 112, 119, 121 duplex printing, 60, 64 Dynamic stamps, 125

### E

Edit Document Text tool, 171–172 Edit menu. 7 Edit Object tool, 173–175 Edit URL dialog, 189 Edit Video dialog, 202 electronic signatures, 10, 16, 238, 244, 253-254, 256. See also diaital signatures electronic sticky notes, 111. See also sticky note comments email attaching PDF files to, 70, 83 distributing forms via, 218, 221-222 receiving form responses via, 225-226 email-based reviews, 141, 142, 151-155 Email-Based Review Wizard. 152-153 embedded movies, 200. 202.206 Enable Scrolling layout, 29 Encapsulated PostScript format. 53. See also EPS format encryption, 230, 231, 232 endpoints, snapping to, 41 engineering documents, 53 Entrust. 244 EPS format, 49, 51, 54, 77, 110 Excel, 53, 69, 93 export file types, 52–54 Extract Pages dialog, 160 Extract tool, 160

### F

Favorites toolbar adding Advanced Search tool to, 34 adding Find tool to, 32 adding navigation tools to, 23 customizing, 13 location of, 5, 6 page layout options, 29 using, 12 Field Properties dialog, 217 File menu, 7, 21 files. *See also* PDF files applying tags to, 92 converting to PDFs, 71

opening, 20-21 publishing, 87, 88-89 reducing size of, 55–56 saving, 48 sharing, 87-89 File Size icons, 78 file types conversion, 71 export, 52-54 PDF. 49 fills, 174 Finder, 20, 98, 101 Find feature, 31-32. See also search features Find Suspect buttons, 269 First Page tool, 22, 23 Fit Page option, 45 Fit to Printable Area option, 58, 61 Fit Width tool, 24 Flash, 83, 85, 93, 200, 206-207 folders, 77, 91, 101, 102 Font Size pop-up menu, 172 footers, 176-178 Form Editor, 214-217 Form Field Recognition feature, 212 form fields, interactive, 4 forms, 211-228 adding fields to, 216–217 converting electronic files to, 212-214 creating, 211-217, 228 distributing, 218-222 receiving, 225-226 responding to, 223-224 viewing responses to, 226-227 Forms panel, 10, 212 Forms Tracker, 226–227 Freeform layout, 105 Full Screen mode, 198

#### G

graphics software, 51, 53 Grid layout, 106

#### Η

H.264 standard, 200, 201 Hand tool, 43, 46, 203, 268 headers, 176–178 heads-up display, 36 Help menu, 7 Highlight Selected Text tool, 123 highlight styles, 187 Highlight Text tool, 112 horizontal tiling, 35

#### I

icons comment, 112, 120 sticky note, 114 illustration formats, 51, 53 Illustrator, 175 Image Blur slider, 110 Image Opacity slider, 110 images converting to PDF, 71 creating searchable. 267-269 pixelated, 52 imposition, 64 Include Bookmarks option, 32 Include Comments option, 32 increment-only format, 253 InDesign, 51 Initial View pane, 197 Insert from File tool, 161 Insert Sound dialog, 208 Insert Text at Cursor tool, 123 Insert Video dialog, 201 interactive form fields, 4, 211. 264 intersection, snapping to, 41 In This File tool, 268 iPad. 81, 200 iPhone, 81, 200

### J

jagged edges, 52 JavaScript panel, 10 JPEG artifacts, 53 JPEG format, 53, 93, 110

#### L

landscape orientation, 163, 164 Last Page tool, 22, 23 launching program, 2 Layout pane, 100, 104 layouts page, 29–30 portfolio, 96, 104–107 Linear layout, 105, 106 line art, 173–175 Line Properties dialog, 120 Link tool, 120 link actions, 189 Link Properties dialog, 190, 191, 193, 203 links, 38, 187–192 Link tool, 187–188, 190 live collaboration, 148–150 LiveCycle Designer, 228 Loupe tool, 27

#### Μ

Macintosh built-in PDF generator, 67 Finder, 20, 98, 101 how Close button works on, 6 opening Acrobat on. 2 PDF from Screen Capture feature, 75-76 and PDFMaker, 70 Print dialog, 59 printing to PDF file on, 67–68 quitting Acrobat on, 2 reading documents on, 37 turning off Welcome screen on. 4 Mac OS X. 102. See also Macintosh Make Searchable Run OCR check box. 272 "Make them" menu, 87 Manage Custom Stamps dialog, 128 Manage Trusted Identities dialog, 250 markups measurement, 42, 45, 46 printing, 59 text, 123-124 Marquee Zoom tool, 24, 26 measurement markup, 42. 45,46 Measurement palette, 40-44 measurement units. 166 Measuring Info window, 42 measuring tools, 40-46

menu bar. 6. 198 menus, 7 merging PDF files, 77-78 Microsoft Excel, 53, 69, 93 Office suite, 69-70 PowerPoint, 93 Word, 54, 69, 93 midpoint, snapping to, 41 misspelled words, 129 Modern theme, 107 MOV files, 200 movie controls, 203-205 movies, 93, 199-205. See also animations MP3 files, 208 MP4 files, 200 multimedia content, 199-209 Flash animation, 206–207 movies, 199-205 sound, 208-209 Multimedia controls, 200 Multimedia Operations dialog, 204 Multiple Pages per Sheet option, 62

#### Ν

navigation panes, 6, 16–17 navigation tools, 183–196 articles, 195–196 bookmarks, 184–186 links, 187–192 Next Page button, 193–194 New Bookmark icon, 184 New Folder command, 91 New Tag button, 92 New Workspace button, 90, 91 Next Page button, 22, 193–194 Next View tool, 23 numbers, page, 178

### 0

OCR, 10, 72, 267, 269 Office, Microsoft, 69–70 Opacity slider, 110 opening Acrobat, 2 navigation pane, 17 PDF files, 3 open options, 197–198 Open Options dialog, 198 Optical Character Recognition, 10, 72, 267, 269 Optimized PDF files, 49 Organizer adding/removing files in, 86 applying tags to files in, 92 illustrated, 81, 84 publishing files in, 88–89 purpose of, 81 right-clicking files in, 85 selecting multiple files in, 92 sharing files in, 87 viewing list of workspaces in. 90 output file formats, 50 Output Options button, 168 Oval tool, 121

### P

packages, 102 page design tools, 170, 176–182 Page Display submenu, 29 page-handling controls, 60–61 page layouts, 29–30 page-layout software, 51, 53, 54 Page Navigation tools, 13, 22 Page Open action, 205 Page Properties dialog, 205 Page Range Options link, 177 pages, 159-168 adding background to. 179-180 adding header/footer to. 176-178 adding watermark to, 181–182 creating links on, 187-188 cropping, 165-166 extracting, 160 inserting, 161 numbering, 178 rearranging, 159 replacing, 162 rotating, 163-164 Page Scaling menu, 58, 60, 63 page sharing, 150 Pages panel, 10, 158 Pages per Sheet menu. 62 Page Thumbnails pane, 16, 158, 159

Pan & Zoom tool, 27–28 password restriction, 229. 230-232 password security, 229 Password Security Settings dialog, 230-231, 233 paths, snapping to, 41 PDF/A vector format, 53 PDF annotation feature, 111 PDF documents. See also PDF files adding background to, 179-180 adding bookmarks to. 184-186 adding comments to, 111, 114-119, 124-128 adding headers/footers to. 176-178 adding lines/arrows to, 120 adding multimedia content to. 199-209 adding sound to, 208-209 adding watermark to, 181–182 assigning permissions to, 234-235 changing page layout for, 29-30 controlling access to, 229-235 converting paper documents to, 263-272 creating articles in, 195–196 creating links in, 38, 187-189, 192 cropping pages in, 165–166 extracting pages from, 160 identifying signers of, 250 inserting pages in, 161 measuring items in, 40-44 modifying contents of, 169-182 moving around in, 16, 22 previewing before printing, 58 printing, 57-58, 233 reading on screen, 36-37 rearranging pages in, 159 redacting, 236-242 replacing pages in, 162 resizing pages in, 60 restricting printing of, 233 reviewing, 141–155. See also reviews

rotating pages in, 163–164 saving in other formats. 49–54 searching for text in, 31-34 setting "open options" for. 197-198 signing, 253-255 splitting, 167–168 zooming in/out in, 24-28, 45 PDF/E vector format, 53 PDF files. See also PDF documents attaching to email messages, 70.83 combining, 3. See also portfolios controlling access to, 229-235 converting images to, 71 converting screen shots to. 75-76 converting Web pages to, 73-74 creating, 3, 70 emailing Office documents as, 70 exporting to other formats, 52-54 extracting text from, 54 flavors of, 49 merging, 77-78 opening, 3, 20-21 optimizing for Web, 52 popularity of, 229 printing to, 66-68 reducing size of, 55-56 saving, 48 saving search results to, 34 scanning pages to, 72 searching for text in, 31-34 sharing, 11, 82-83 PDF file types, 49 PDF format, 65, 110. See also PDF files PDF from Screen Capture feature, 75-76 PDF from Selection Capture feature, 76 PDF from Window Capture feature, 75 PDF graphics, 110 PDFMaker, 69–70

PDF Output Style menu, 268. 269 271 PDF portfolios. See portfolios PDF-viewing software, 234 PDF/X vector format, 53 Perimeter tool, 40, 43 Permissions controls, 233–235 personal workspace, 90 Photoshop, 51, 169, 175 pixelated images, 52 Play Movie button, 203 PNG format, 110 Polygon Line tool, 122 Polygon tool, 122 pop-ups, comment, 112 Portfolio Editor, 97, 98-100, 107 Portfolio Layouts panel, 107 portfolios, 93-110 adding files to, 97–98, 101-103 adding Web content to, 101, 103 choosing color palette for, 108 creating, 3, 96-100 creating folders inside, 102 editing, 99 examining, 94-95 exporting as Web sites, 103 file types for, 93 layouts/themes for, 96, 100, 104-107 previewing, 99 purpose of, 93 saving, 99 searching for documents in. 99 setting background for, 109-110 sharing, 99 viewing components of, 94-95 ways of using, 93 portrait orientation, 163, 164 posters, 202, 209 PowerPoint, 93 Preference controls, 18 preferences. See also customizing comment, 113 file conversion, 71 graphics program, 175 purpose of, 18

preferences (continued) signature appearance. 256-257 Welcome screen, 4 Preferences dialog, 4, 18 preview picture, 58, 62 Previous Page button, 22, 193 Previous View tool, 23 Print Color As Black option, 58 Print dialog, 57, 59-64 printer controls, 59 printing booklets, 63-64 comments, 138, 139-140 documents, 57-58 duplex documents, 60 markups, 59 multiple pages per sheet, 62 to PDF files, 66-68 portfolio PDF components, 99 range of pages, 60 restricting, 233 terminology, 64 Printing Tips option, 58 Print Production panel, 10 print-range controls, 60 Print to File option, 58 Properties toolbar, 117–118 Protection panel, 10 Publish Comments button, 143.147 publishing files, 87, 88–89

### Q

QuickTime movies, 93, 200, 208 Quick Tools toolbar comment tools, 112 customizing, 13, 14–15 location of, 5, 6 opening files from, 21 using, 12 Quit Acrobat command, 2

### R

Reader, Adobe, 49, 130, 200, 223 Reader Extended PDF files, 49, 130 readers, Braille, 54 Read mode, 36–37 real-time collaborative reviews. 148-150 Recent Files submenu, 21 Recognize Text panel, 10, 267, 268.271 Rectangle tool, 121 redaction tools, 229, 236-242 Reduced Size PDF files, 49 Reduce File Size dialog, 55, 56 registering program, 7 Remove All Links tool, 191 Replace Pages dialog, 162 Replace Selected Text tool, 123 Replace tool, 162 Reset Panes command, 17 resolution, 51, 52, 270 Responses portfolio, 227 Reuse Files tool, 77 Reverse Pages option, 60 Review panel, 11, 142 reviews, 141-155 email-based, 141, 142, 151-155 real-time collaborative, 148-150 server-based, 142 shared, 141, 142, 143-145, 146 tracking, 142, 147 **Review Tracker, 147** Rich Text Format, 54 Rotate Pages tool, 163 Rotate Selection tool, 174

### S

Sanitize Document button, 242 Save As Adobe PDF dialog, 68 Save As dialog, 48, 49, 50 Save As submenu, 48, 49, 52 Save File tool, 48 Save PDF Portfolio as Web Site command, 103 Save Portfolio command, 99 scanned documents. 263–272 characteristics of, 72 converting to text/graphics, 270-272 searching, 267-269 typing on, 264–266 Scanner menu, 72 scanning to PDF, 72 scan resolution, 270 screen-capture feature, 75-76

scrolling option, 29-30 searchable images, 267–269 Search dialog, 33 search features, 31-34, 99, 137.239 Search Text field, 31 security levels, 229 Security Method pop-up menu, 230 Security Settings dialog, 246 Selection Capture feature, 76 Select tool, 24 Send Comments dialog, 154 Send Files panel, 11 Send for Email Review tool, 142 Send for Shared Review tool. 142, 144, 148 SendNow feature, 82, 83, 99 server-based form distribution. 218, 221 server-based reviews, 142, 146-147 Set Page Boxes dialog, 166 Settings dialog, 50 shared reviews, 141, 142. 143-145, 146 shared workspaces, 90–91 Share pane, 8, 9, 11, 82, 100 sharing portfolios, 99 Show Cover Page During Two-Up option, 30 Shrink to Printable Area option, 58 signature appearances, 256-257 signature fields, 258–260 signatures, digital, 16, 130, 243-262 Signatures pane, 16 signature validation, 244, 255, 261-262 Sign & Certify panel, 10, 245, 246, 248, 255 Sign Document dialog, 253, 256, 258 Sign Here stamps, 125 simplex printing, 64 Single Page View layout, 29 Snap Types button, 41 Sound tool, 208-209 speech bubbles, 114, 120 spelling checker, 129 Split Document tool, 167–168

spreadsheet files, 53, 93 Spring theme, 107 squares, 121 stamp comments, 125–128 Stamp tool, 125–128 Standard Business stamps, 125 Start Page Sharing button, 150 sticky note comments, 114–115, 130 Sticky Note Properties dialog, 115 Sticky Note tool, 112, 114 Subset menu, 60 Summarize Options dialog, 140 summarizing comments, 139–140 SWF files, 206–207

### Т

tagging files, 92 Tasks pane, 6, 8–11 Tech Office theme, 107 text editing, 171-172 extracting, 54 highlighting, 112, 123, 130 redacting, 236-242 scanning, 72 searching for, 31-34 text annotation tools. 112. 123-124 text box comments. 116–118 Text Box Properties dialog, 117 Text Box Text Properties toolbar 117 Text Box tool, 116 Text Accessible format, 54 Text Plain format, 54 text markup tools, 123–124 Text Style submenu, 118 themes, lavout, 104-107 thumbnails, 16, 62, 158, 159 TIFF format, 49, 51, 54, 77, 110 Tile option, 35 toolbars, 12–15 Acrobat X vs. Acrobat 9, 12 customizina, 12, 13-15 Favorites. See Favorites toolbar

location of, 5 Portfolio Editor, 98-100 Quick Tools, See Quick Tools toolbar types of, 6 using, 12 Zoom, 24 Tool panels, 6 Tools pane, 8, 10 TouchUp Properties dialog, 172 touch-up tools, 170, 171–175 Tracker window, 147, 225, 226-227 Track Reviews tool, 142, 147 Translucent theme, 107 trusted identities, 244, 245. 250-252 TWAIN driver, 72 Two Page Scrolling layout, 30 Two Page View layout, 30 Two-Up option, 30 Typewriter tool, 264–266

#### U

Underline Selected Text tool, 124 Units pop-up menu, 166 updating program, 7

### V

validation, signature, 244, 255, 261–262 vector files, 52, 53, 54 vertical tiling, 35 video files, 200–205. *See also* animations View menu, 7 views, 23 virtual printer, 66, 70 visual themes, 106–107, 109

#### W

watermarks, 181–182 Wave layout, 106 Web, optimizing PDF files for, 52 Web links, 192. See *also* links Web pages adding to portfolios, 101, 103 converting to PDFs, 73-74 embedding published files in. 89 Web-site conversion settings, 74 Welcome screen accessing, 2 description of links in, 3-4 opening files from, 20 turning off, 4 Whole Words Only option, 31 WIA driver, 72 window-capture feature, 75 Window menu, 7, 35 Windows how Close button works in, 6 opening Acrobat in, 2 PDFMaker tools, 69–70 Print dialog, 59 printing to PDF file in, 66 quitting Acrobat in, 2 Windows Certificate Store, 246 Windows Explorer, 20, 98, 101 Windows Image Acquisition driver. 72 Windows Movie Player, 200, 208 Word, Microsoft, 69, 93 Word Document format, 54 workspaces, 90-91 creating shared, 91 defined, 90 naming, 91 sharing, 87 viewing list of, 90

### Z

Zoom Amount menu, 25 Zoom menu, 24 Zoom toolbar, 24 zoom tools, 24–28, 45